# Bluebird Case Manager Quick Start

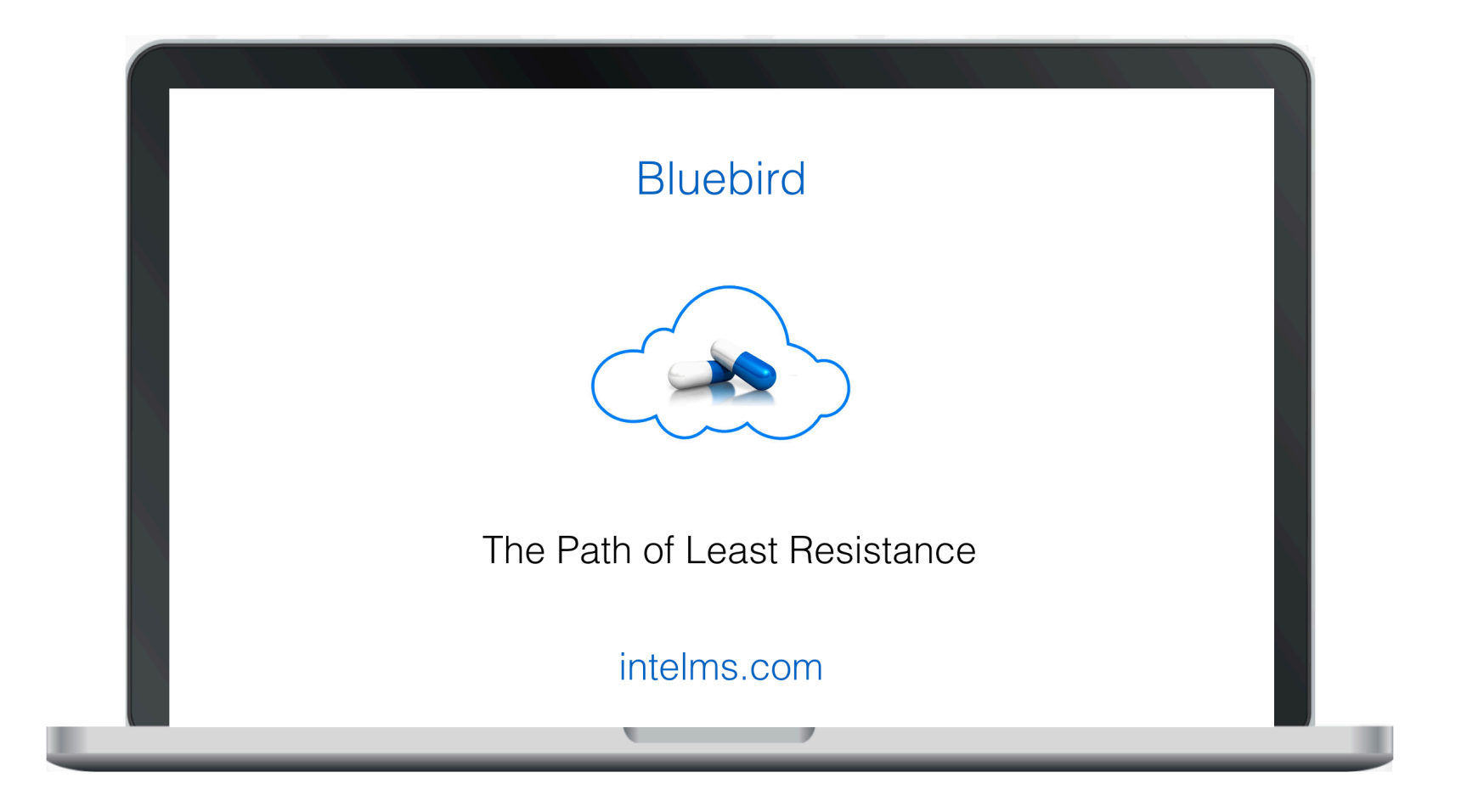

## **Table of Contents**

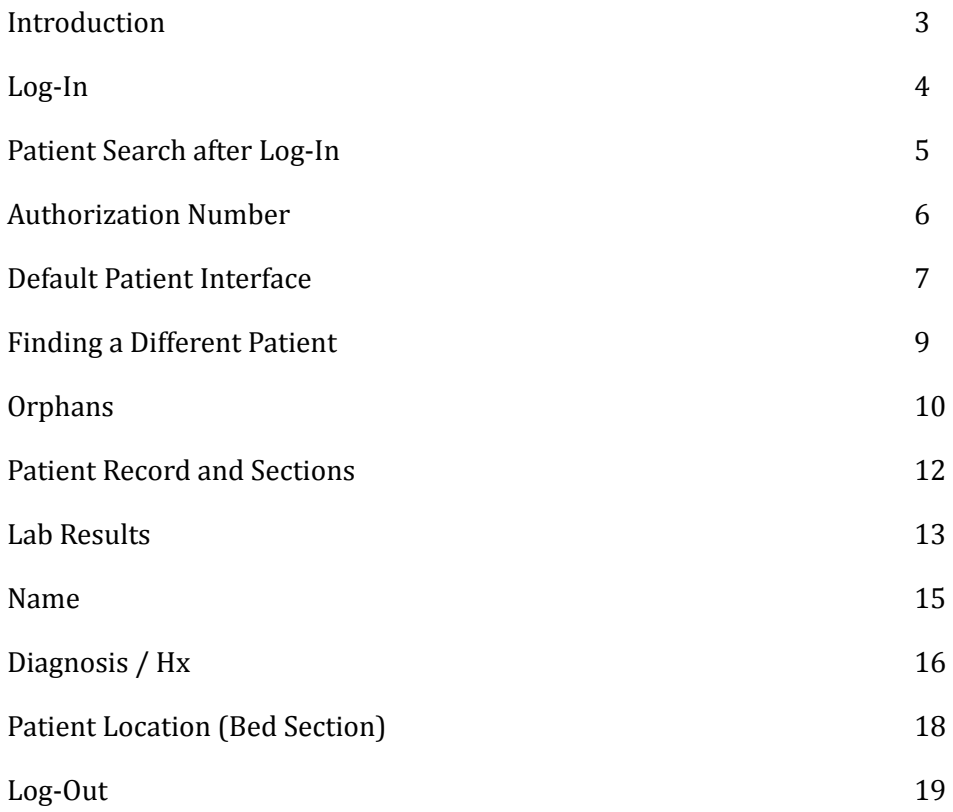

#### <span id="page-2-0"></span>**Introduction**

Hospital Case Managers are responsible for liaising between the patients, treating clinicians, and medical aids in order to fulfill the agreement between the Funder and the hospital. The Case Manager is also responsible for the application of clinical knowledge in the risk management of patients in terms of length of stay, level of care and medical aid benefits available. 

Case management focuses on delivering personalized services to patients to improve their care and especially involves managing the provision of health care to members with high-cost medical conditions. The goal is to coordinate the care so as to both improve continuity and quality of care and lower costs. 

Access to Bluebird helps Case managers access appropriate clinical information and code patient accounts. 

This short *quick start* manual outlines the basics a Case Manager needs to understand to use Bluebird. Please read the full Bluebird Training Manual [\(intelms.com/2i](http://intelms.com/2i)) to get an in depth understanding of the overall Bluebird System. Besides the ability to add authorization numbers and diagnostic (ICD 10) codes, the Case manager interface is **read only** so do not worry about making mistakes! 

The Bluebird Case Manager interface has been designed for you to quickly access individual patients. You will need the hospital number which is probably easiest **copied** from your hospital information system (SAP for example) and then **pasted** into the search box in Bluebird. 

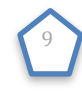

### <span id="page-3-0"></span>**Log-In**

#### Open your browser to this URL: [bluebird.co.za/bbw](http://bluebird.co.za/bbw)

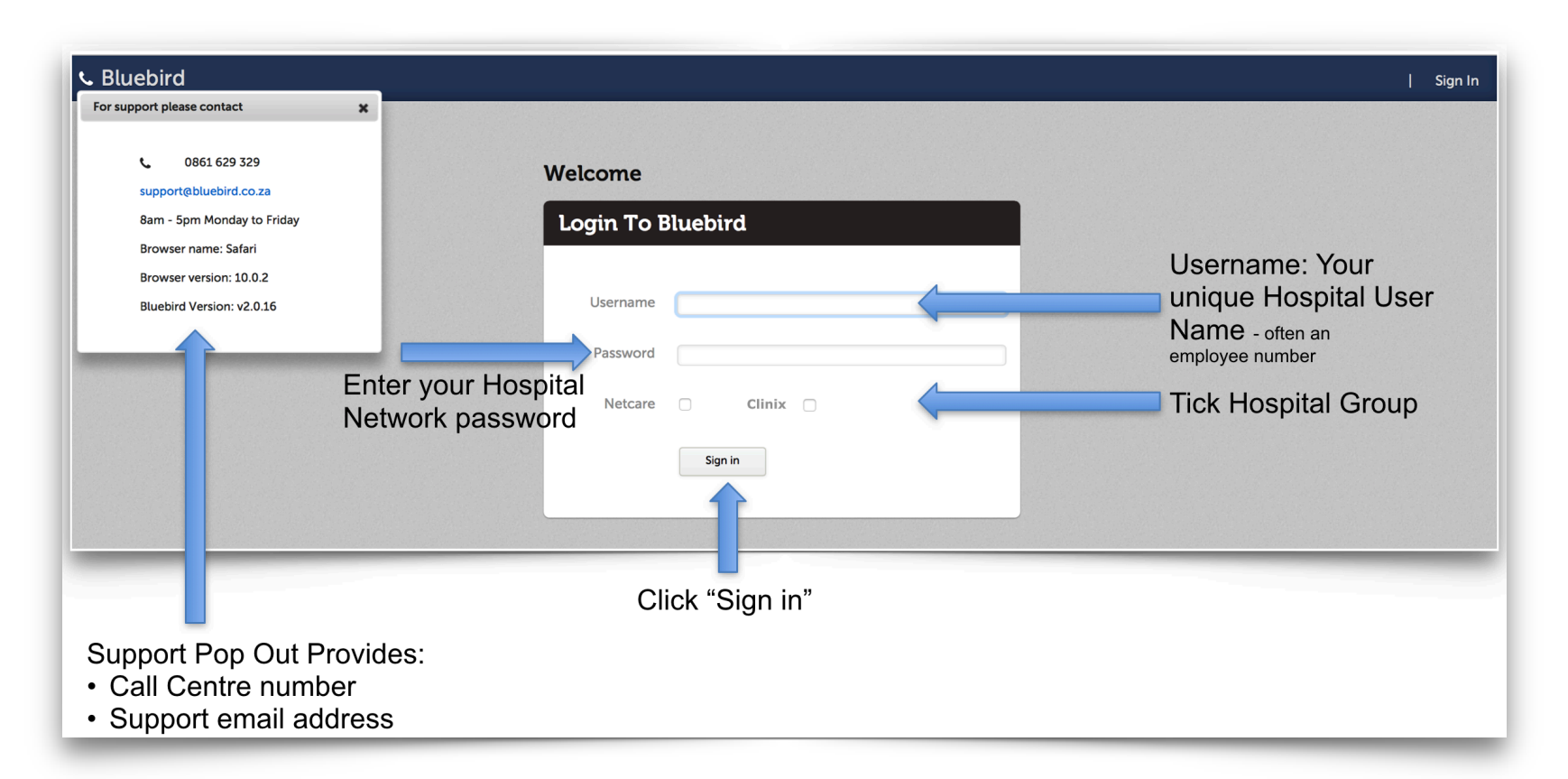

**Note**: Your health facility controls your Bluebird access. If you have issues logging in, please talk to your Bluebird Project Manager who will contact your IT department to check your credentials. If you forget to tick your hospital group you will get this message: "Invalid Credentials". If one's Username and Password are correct and the Organizational checkbox has been selected and one still cannot log in, check if Bluebird has placed a system message on the Log-In page. 

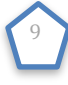

### <span id="page-4-0"></span>**Patient Search after Log-In**

After logging on, you will find yourself on the Patient Search Page.

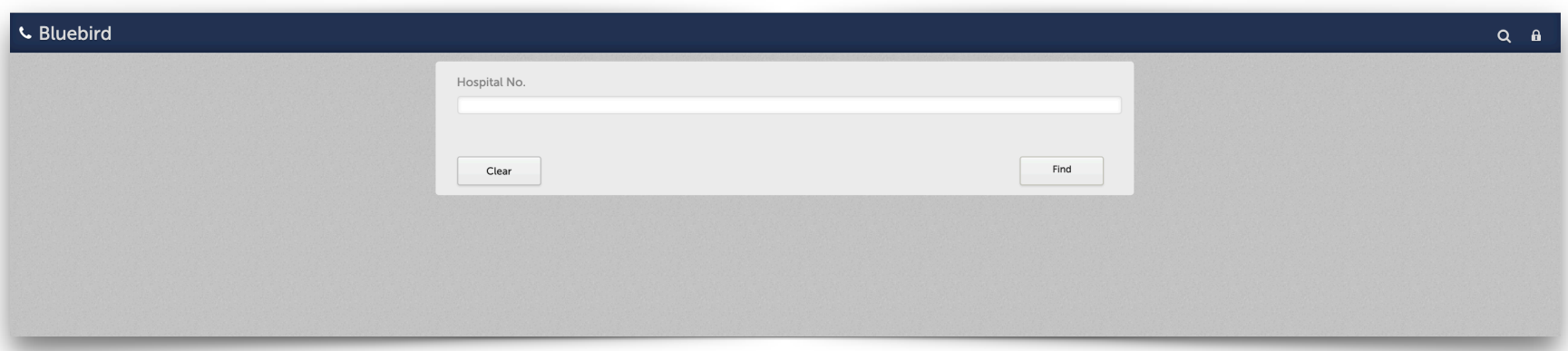

On the **lef** of the header bar you will see a Telephone - click the telephone for support contact details On the **right** of the the header bar you will see 2 icons: 

- Search (a magnifying glass) click to search for a different patient
- Log Out (a lock) click to exit Bluebird

The Case manager interface expects the Case manager to be working on **individual patients** and is therefore designed to show one patient at a time. 

Enter the hospital visit number and then click "Find"

**Note**: To minimize data entry for patients you have worked on recently, Bluebird saves recent hospital numbers (recent = patients that a Case Manager working in that hospital has worked on in the previous 10 days) in a drop down list which is activated by clicking in the hospital number field. 

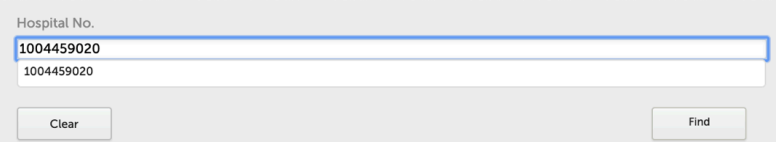

Page 5

10

#### <span id="page-5-0"></span>**Authorization Number**

Because it is important to document the medical aid authorization number in Bluebird, if that number has not yet been captured Bluebird will prompt you to capture it:

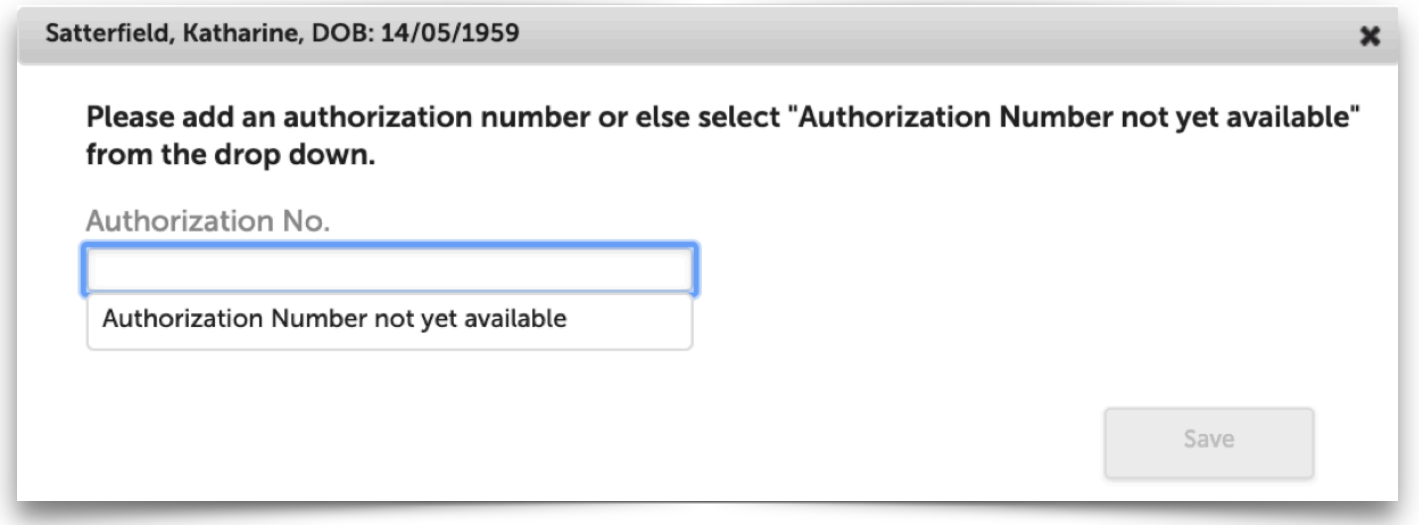

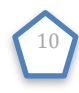

### <span id="page-6-0"></span>**Default Patient Interface**

Bluebird opens the patient you have searched for to a page showing all the organisms isolated from this patient during this admission. This default opening tab was chosen because the medical aids often require the isolate report.

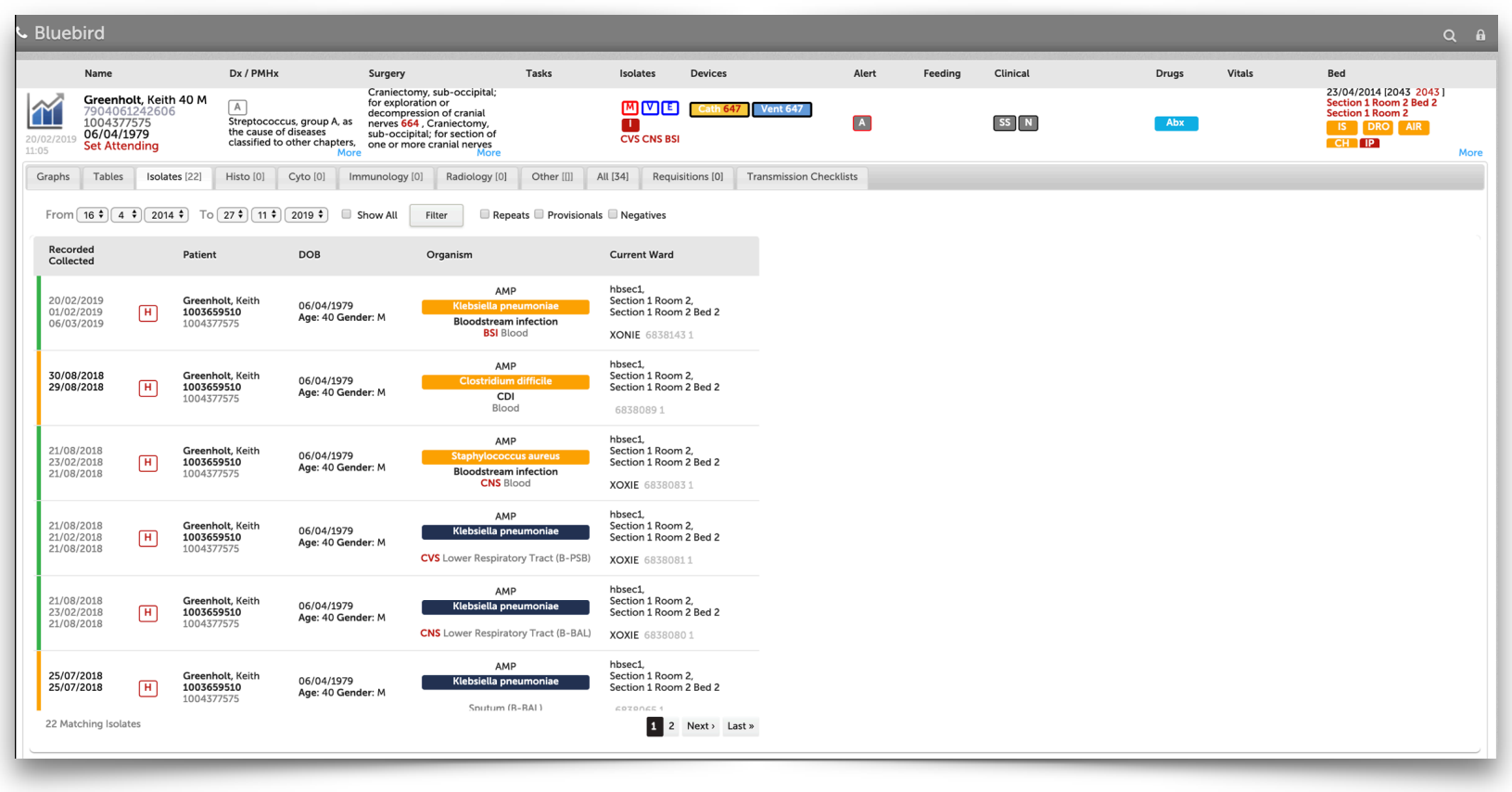

**Note:** There are 11 tabs, the first 9 break out various special investigations (mainly labs) into different categories. 

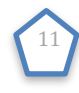

On the isolates tab, once a record is selected from the left pane (isolate list), the right pane opens to show the full lab report (because this is a demo example it doesn't show a Klebsiella report as it would in a real patient). The print button allows one to print the report and send to the medical aid.

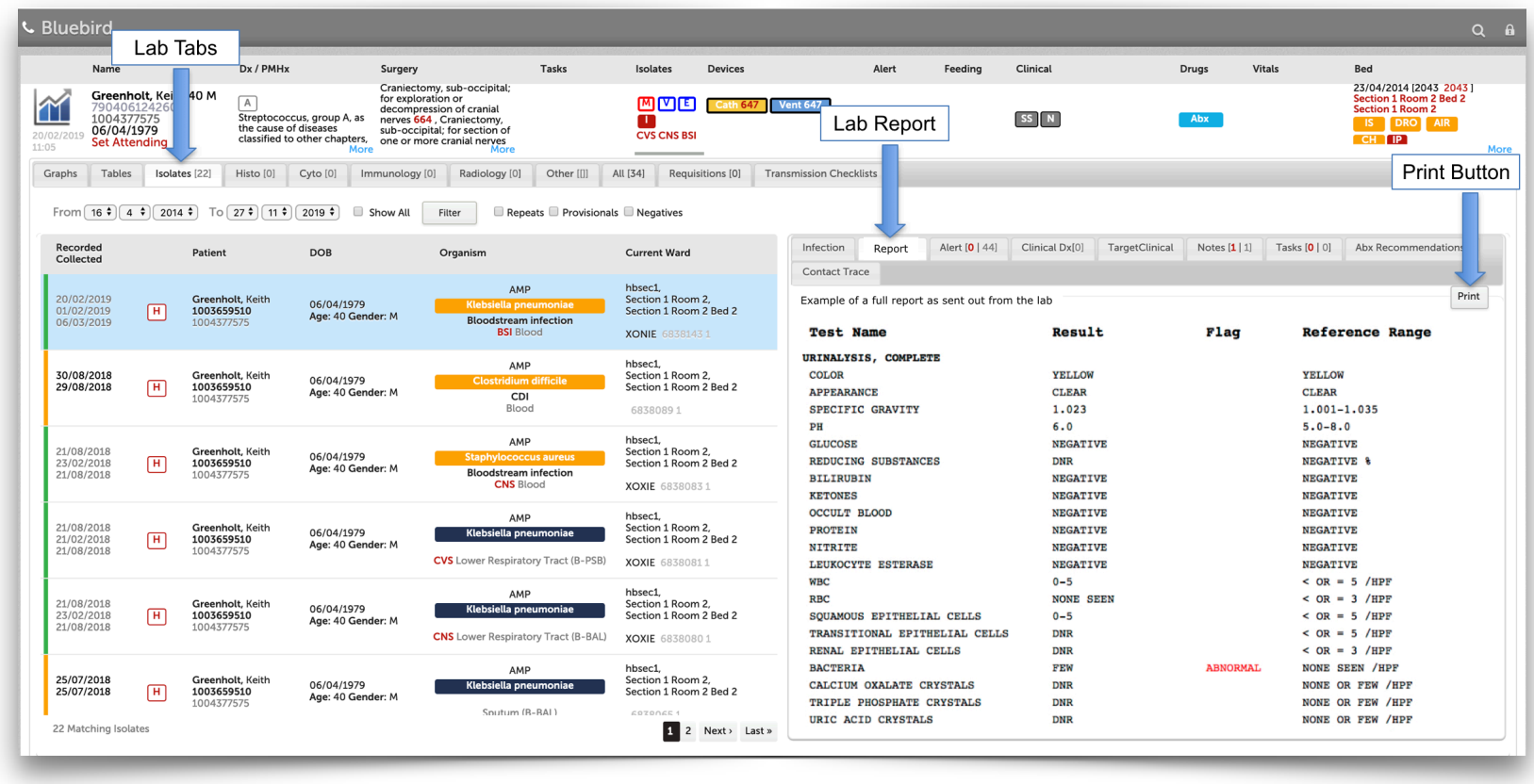

Use the other **Lab Tabs** (especially Tables - to the left of this Isolates tab) to see other labs results (detail in Patient Record chapter). 

The Patient Record [Sections](#page-11-0) Chapter will explain the information available by clicking different sections (Name, Dx/PMHx...Bed) of the patient record.

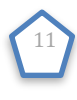

#### <span id="page-8-0"></span>**Finding a Different Patient**

To search for a different patient, click the search icon on the top right of the grey header bar:

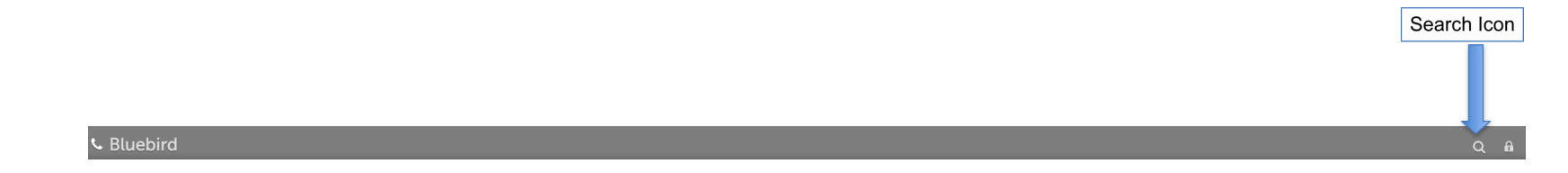

This will bring up a search box where one can specify a different hospital number:

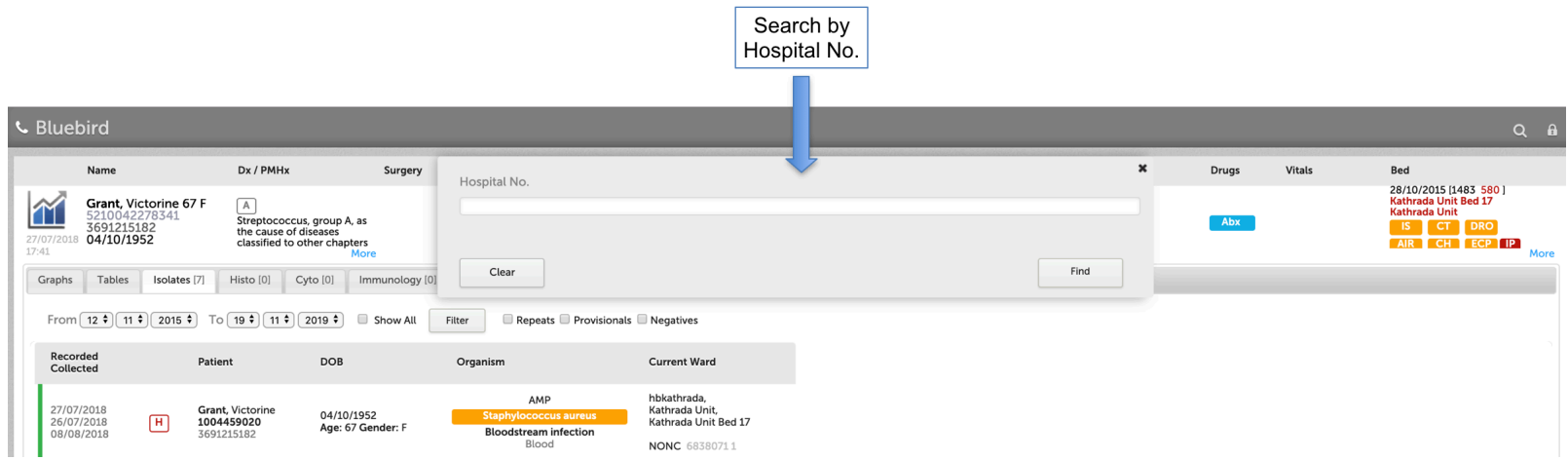

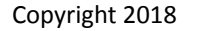

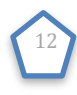

#### <span id="page-9-0"></span>**Orphans**

If there are lab results with patient demographics (names, DOB, hospital numbers etc) that don't match a hospital patient, Bluebird makes a dummy patient with demographics that correspond to that lab result. We call those patients orphans and those labs will NOT, of course, be found when searching by hospital number.

To find orphaned results that *might* belong to your patient, Bluebird provides an advanced search using criteria other than the hospital number (such as patient name). To access this **advanced search box** hold down the Cntr (or Command on a Mac) key while clicking the "Search Icon". That will bring up this search box:

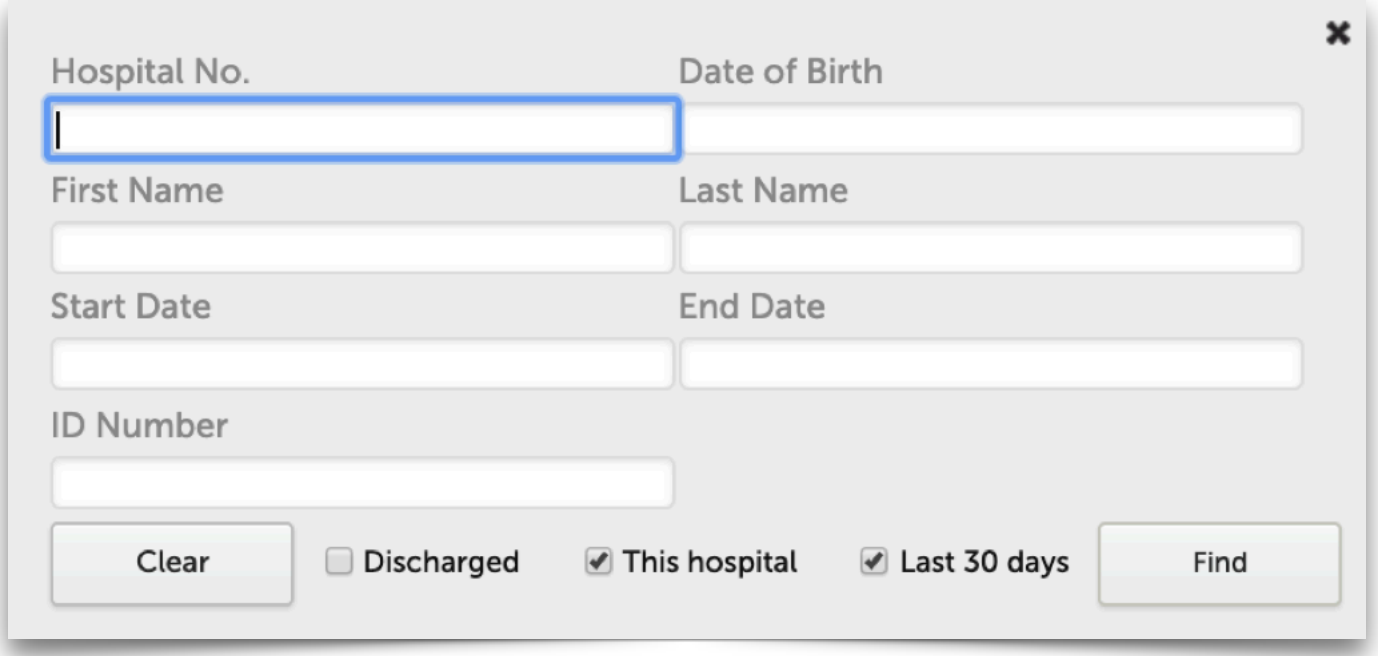

**Note**: Orphans require manual management by the Unit Clerk - they should be a fleeting occurrence but depend on the diligence of your unit clerks. 

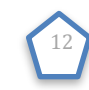

The problem with using this advanced function routinely is that the search will usually find multiple patient records. 

The example below has found 2 records (both with the first name **Keith**):

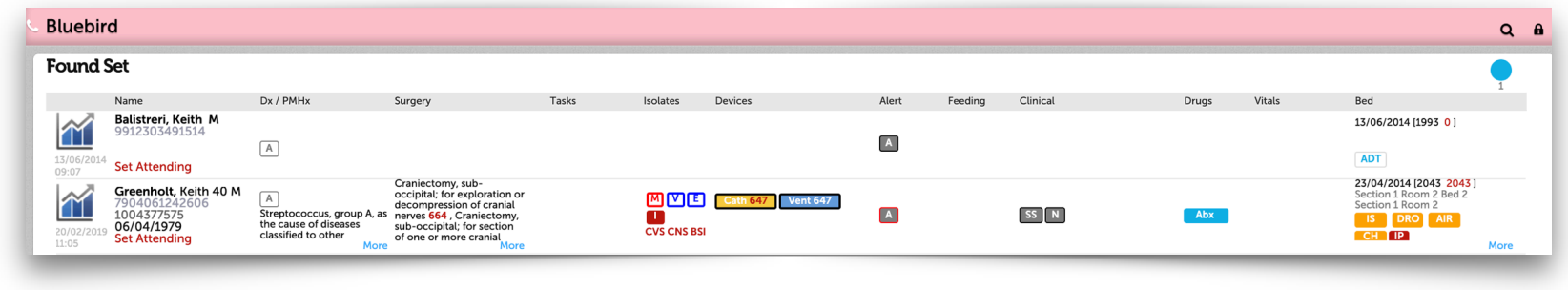

The pink header bar tells you that this search might have returned multiple patients **including orphans**. One knows there are orphans in the search because the aqua dot on the top left of the header bar has a number > 0. Individual orphans are identified by the aqua ADT icon under the bed section. 

Clicking the lab section (blue graph) of an orphan will show the labs that could not be confidently matched to any inpatient. 

If no records matched your search criteria, an empty found set will be returned.

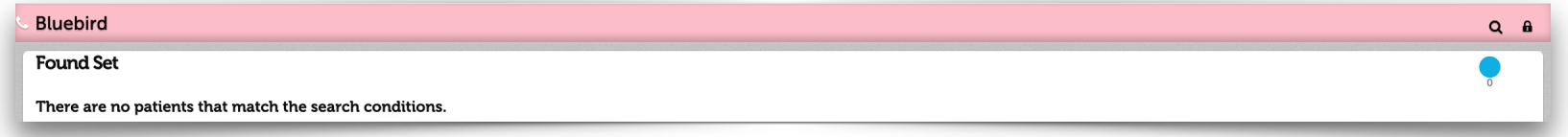

Click the search icon again to refine your search 

Note: In the first image above, some of the section have the word "More". This is because not all the text could fit in the allocated space, click the "More" link to show all the text. 

Page 11

13

### <span id="page-11-0"></span>**Patient Record and Sections**

The **Patient Record** is a line that is broken into **Sections**. Each Section shows specific clinical information (Labs, Name, Dx/PMHx, Surgery, Tasks, Isolates, Devices…Bed). 

Clicking any section causes the portion below the patient record to show detail specific to the section that was clicked and the selected section is marked with a grey horizontal bar (in the image below, a grey horizontal bar is seen under the "Lab" Section (blue graph)) and the area below the patient record shows lab results specific to this patient.

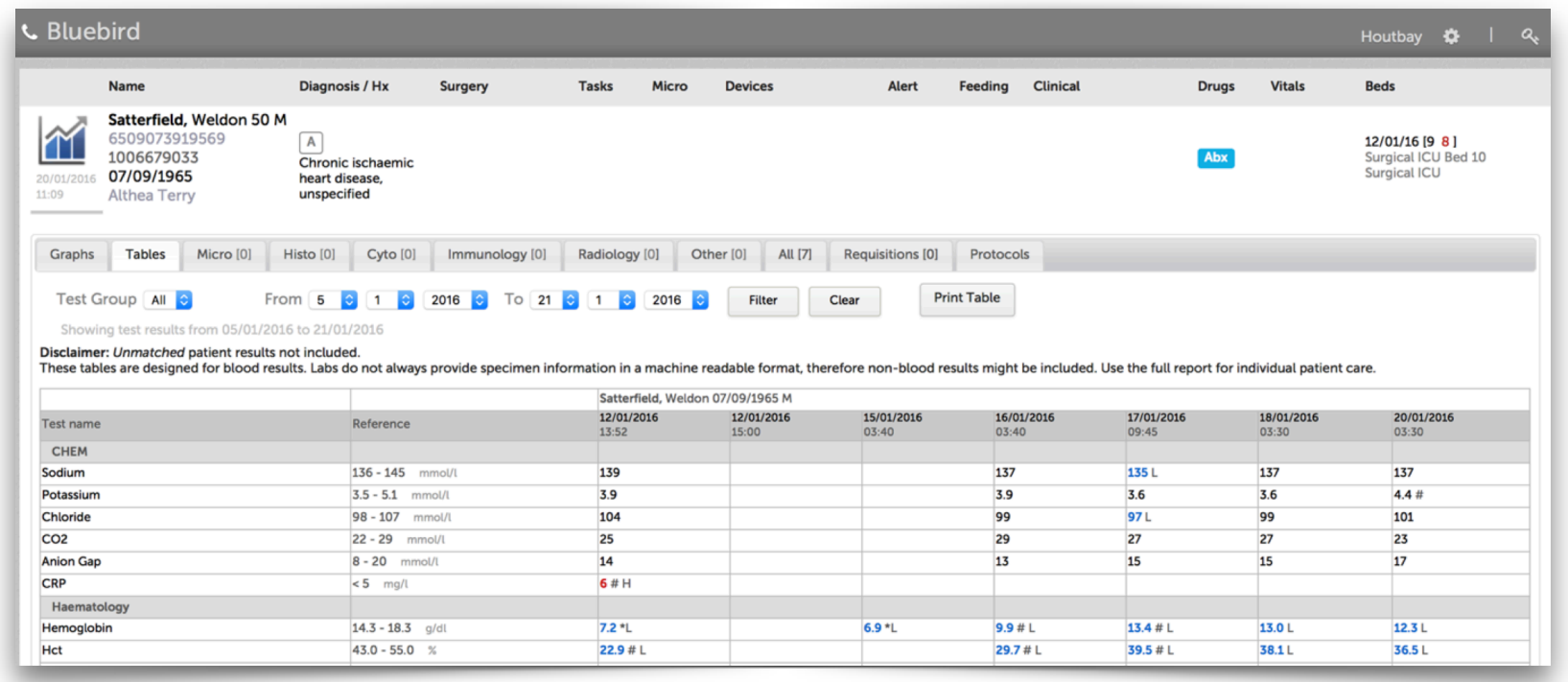

#### **Notes**:

- 1. There is a **horizontal grey bar** under the section that was chosen in this case the lab section (1st section). This allows one to understand quickly what section the information below the **patient record line** pertains to - in this case labs for this individual patient (Welson Satterfield).
- 2. The common reason for an apparently "missing" lab report not to be in Bluebird is because the hospital was not copied (check the paper report to see if the paper was sent only to the doctor's office).

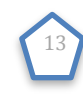

### <span id="page-12-0"></span>**Lab Results**

Clicking the **Blue Lab Icon** (far left) on the patient record brings up the Special Investigation **Tabs** with the cumulative table selected by default. All labs for this patient during *this admission* are shown. A line list of all lab results (irrespective of category) is shown under the "**All**" tab. 

Note: [Orphaned](#page-9-0) results cannot be allocated to a specific patient and will not be shown on this patient linked interface - you will need to search for orphans see page 10.

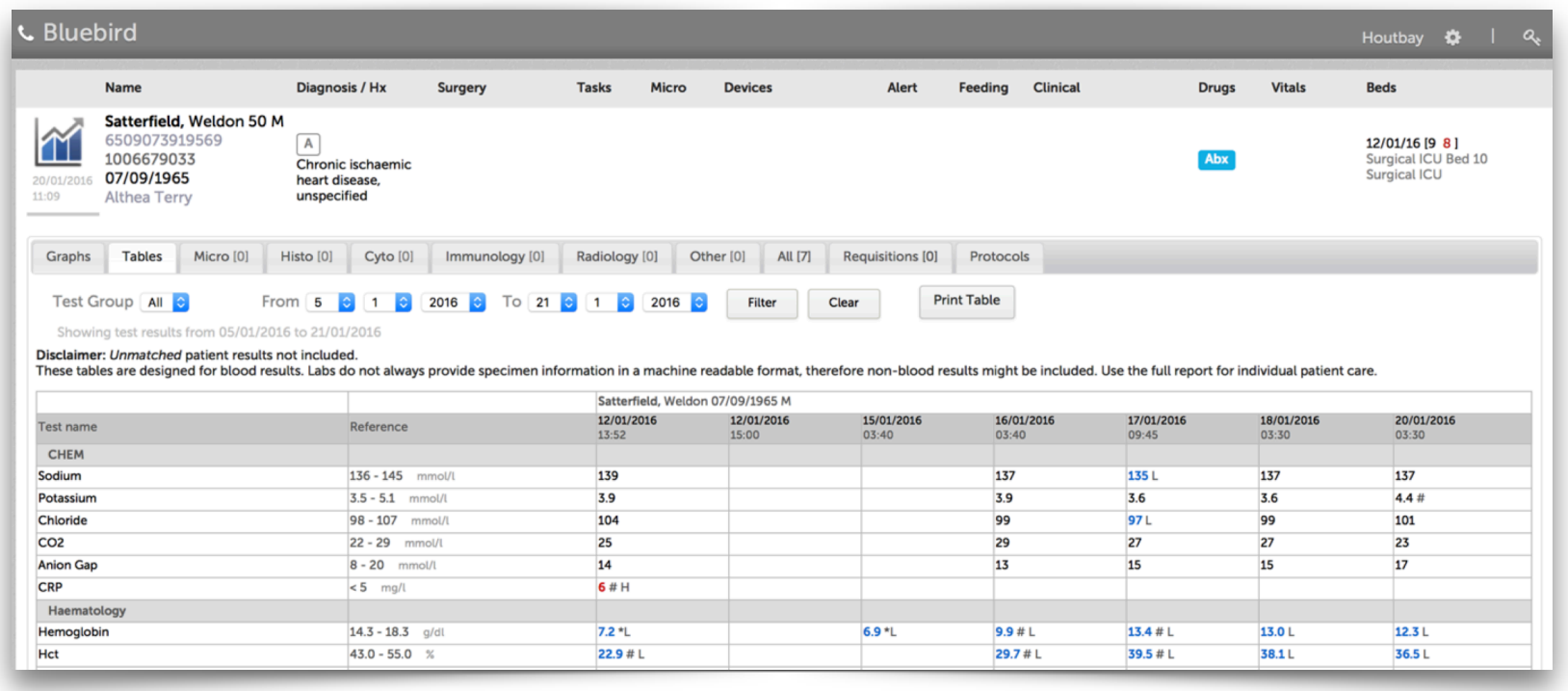

The date and time below the blue graph icon, shows the time that the *last* lab result arrived in Bluebird (note: *arrived* **not** the collection date). This is particularly useful when one is waiting for an urgent result. If your hospital has set up specific groups of tests they wish to see at once (for example tests specific for a Neonatal ICU) one can filter by that group using the "**Test Group**" filter. Most hospitals have not set this up.

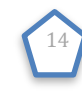

#### **Notes**:

- 1. Results are colour coded by Bluebird (red = high, blue = low). **Note**: Sometimes labs also add their own markers to abnormal results in the example above, the lab has included a # to one result and a \* to another - Bluebird shows whatever that specific lab places in the result.
- 2. Clicking the *numeric result* brings up the original full lab report as sent out by the lab.
- 3. Clicking the *test name* brings up a graph specific for that specific test (the graphs tab shows multiple tests simultaneously) hovering over data points on the graph brings up detail about the data point – see below.
- 4. Orphaned lab results (results that cannot be matched to a HIS record) will NOT show on these cumulative tables and graphs and is one of the many reasons to encourage unit clerks to actively manage orphans.
- 5. The common reason for a paper lab report not to be in Bluebird is because the hospital was not copied (check the paper report).
- 6. Occasionally an "old" report reappears in Bluebird. This is because the lab has resent the report (usually because the report was updated or the doctor requested a resend).

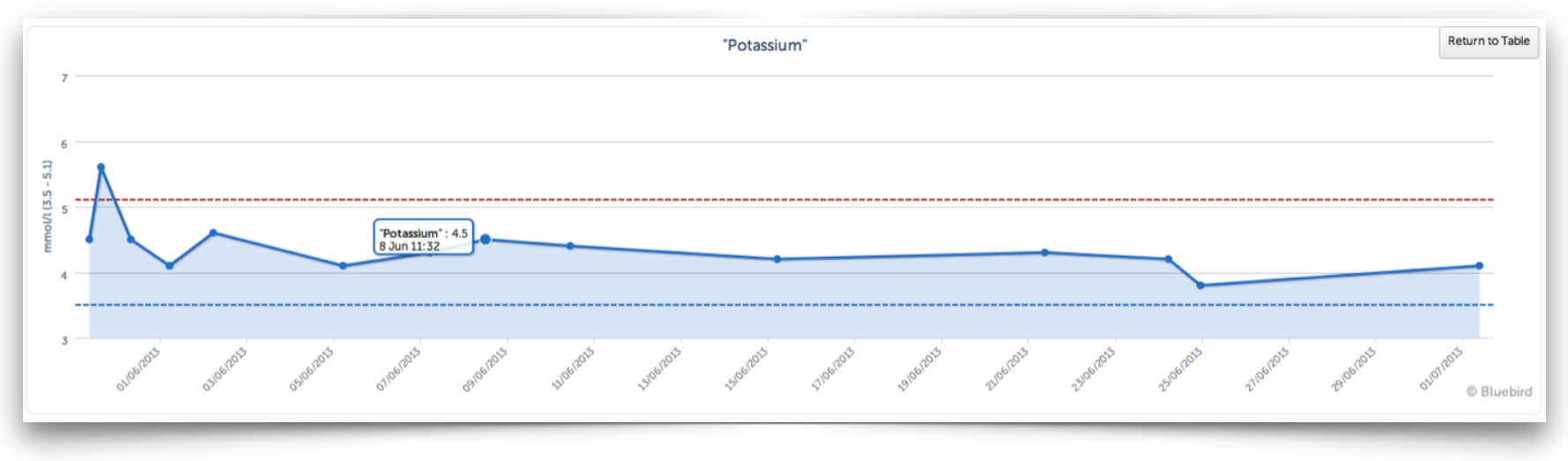

One can view subsets of lab special investigations (Micro, Histo, XR) quickly by switching tabs: 

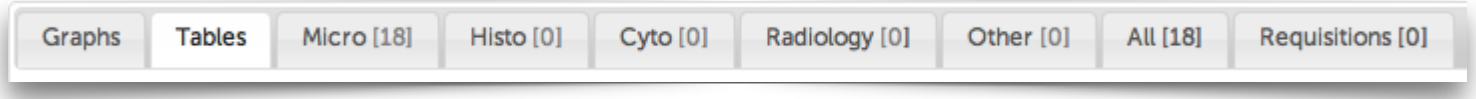

The Requisition tab shows lab. requisitions for this patient if your hospital is using Bluebird electronic lab requisitions.

14

#### <span id="page-14-0"></span>**Name**

Clicking the Name section modifies the area below the **patient record** to show the data corresponding to the Name section, and the grey horizontal bar is moved to that section of the patient record. 

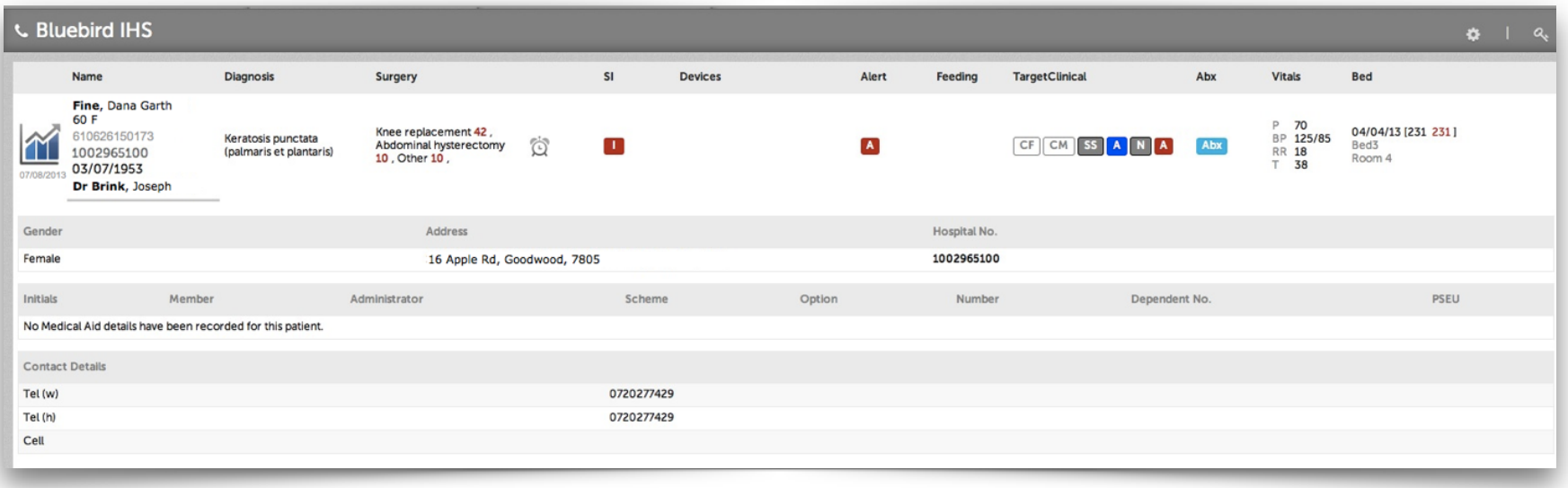

#### **Note**:

The Name Section is unique in that it provides access to both the **patient demographic** (click the patient name) and the **doctors** that are looking after that patient. Clinical staff can click the doctor's name to Change or Add doctors involved in this patient's care. 

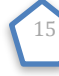

### <span id="page-15-0"></span>**Diagnosis / Hx**

The past medical history and hospital diagnosis section will, by default, open to the **Diagnosis Tab**. This and documentation of the authorization number, are the only places where Case Managers can **edit** data. Diagnoses during this admission may be ADDED or REMOVED: 

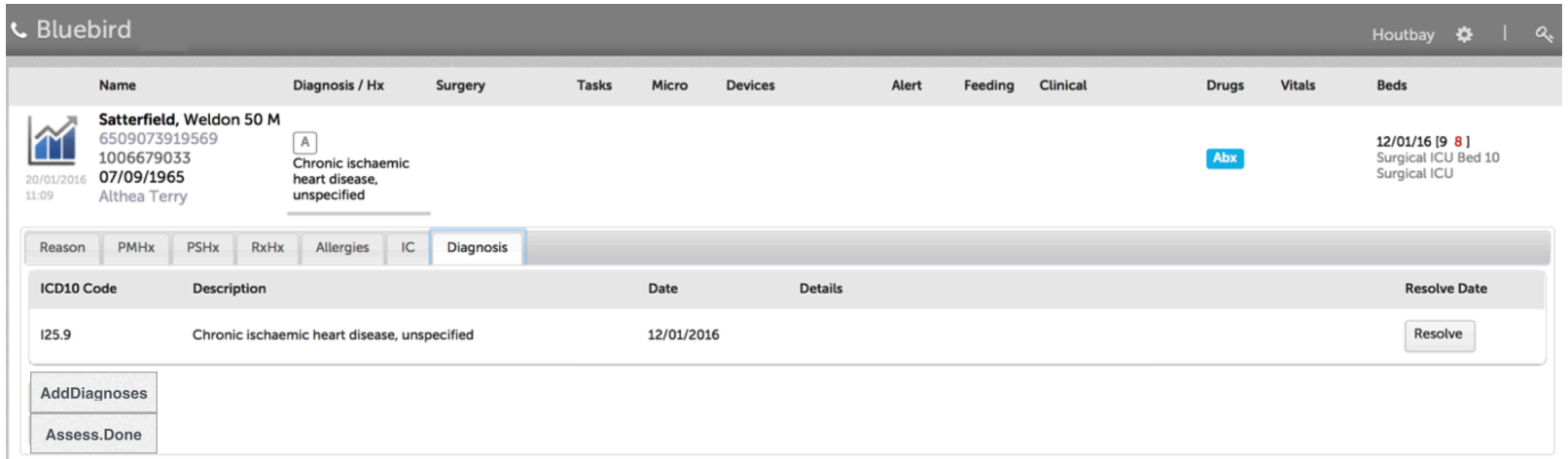

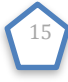

Please see the full Bluebird training manual ( for documentation of the following Patient Record **Sections** please see the Full Bluebird Training Manual on [intelms.com/2i](http://intelms.com/2i)): 

- Surgery
- Tasks
- Isolates
- Devices
- Alerts
- Feeding
- Clinical
- Drugs
- Vitals

Only the patient location (**Bed** Section) will now be summarized in this quick start.

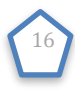

### <span id="page-17-0"></span>**Patient Location (Bed Section)**

The blue arrow on the screenshot below shows the Bed Section (i.e. where the patient is located). In the Bed Section you will see 2 numbers after the admission date. The black number is the number of days this patient has been in hospital. The red number is the number of days this patient has been in this unit.

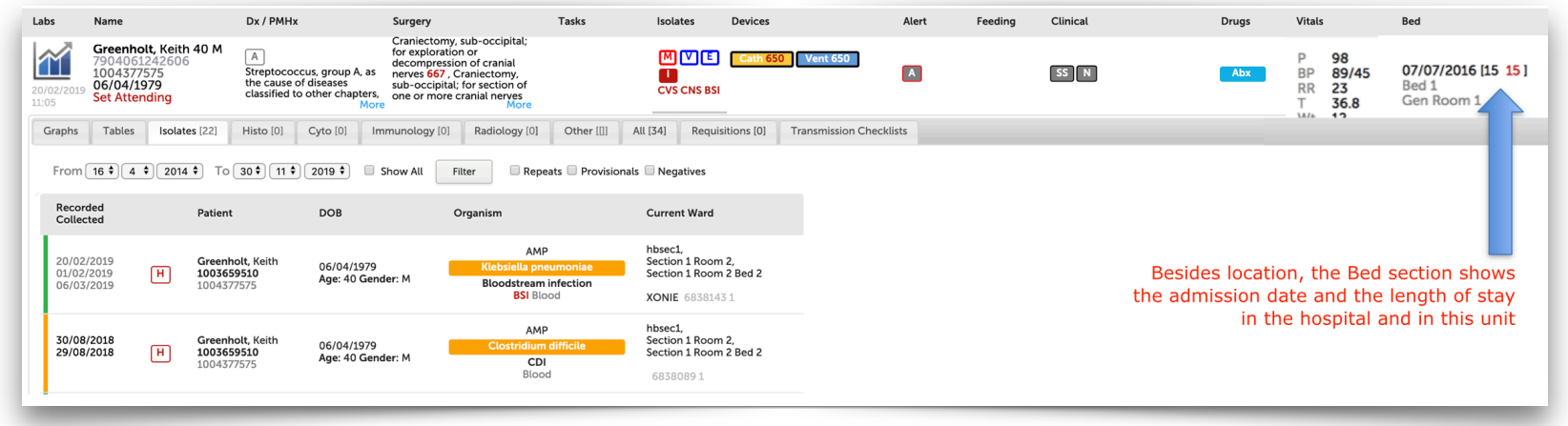

#### **Notes**:

- Location in Bluebird is dependent on the electronic messages we get from your HIS. If the patient is not where you expect, you can check those messages by clicking on the bed section of the WWB and reviewing the ADT (Admission, Discharge, Transfer) Tab. Almost always, you will see that the problem lies in the fact that no ADT message was sent from your HIS to Bluebird. Please follow up with your hospital IT and get them to send an updated ADT message to Bluebird - this will correct the patient location in Bluebird. Bluebird Support have no ability to get those messages sent.
- The placement of patients is done by your facility's Bed Management System which sends HL7 messages to Bluebird. If that system puts multiple patients in the same bed (i.e. gives Bluebird the same location for >1 patient), Bluebird will display the bed name in red.

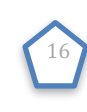

### <span id="page-18-0"></span>Log-Out

Click the lock Icon on the top right of your screen to log out:

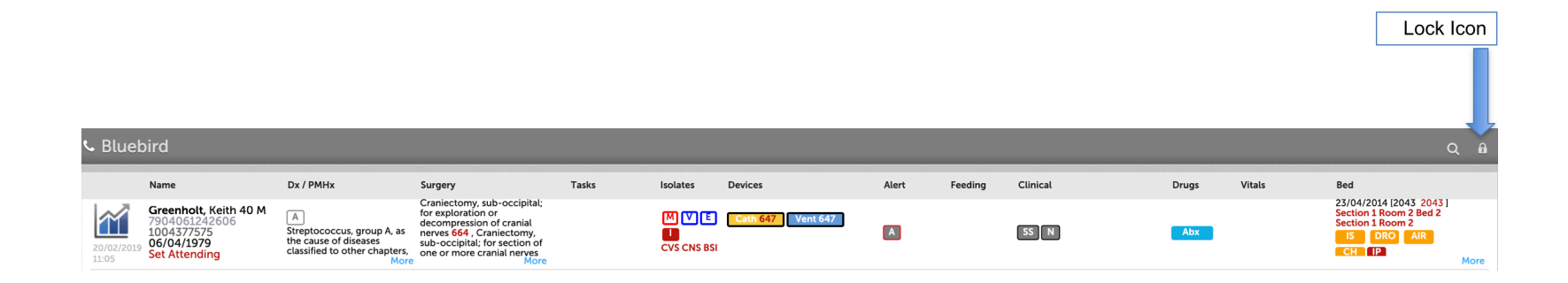

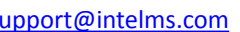

17